# Kaasasolevate üksuste kontrollimine

• Kaamera (1)

- Mikro-USB-kaabel (1)
- Laetav akukomplekt (NP-BX1) (1)
- Veekindel korpus (1)
- Kinnituspannal (1)
- Lame kleepkinnitus (1)
- Kumer kleepkinnitus (1)
- Alustusjuhend (see dokument) (1)
- Viiteiuhend (1)

Kaamera on veekindlas korpuses. Avage korpuse kate järgmise joonise järgi.

# Põhiosade nimetused

 Lüliti REC HOLD Nupp REC (video/foto) /  $\overline{\phantom{a}}$ nupp ENTER (menüü täitmine)  $\sqrt{3}$  $\sqrt{N}$  (N-märk) Nupp PREV (eelmine menüü) Nupp NEXT (järgmine menüü) Ekraanipaneel 7 Kõlar **B**Tuli REC/LIVE Infrapuna-kaugvastuvõtja **10** Objektijv **11** Mikrofonid Pistikupesa kate (HDMI OUT, mitmeotstarbeline/mikro-USB-liides) Tuli REC/juurdepääs/CHG (laadimine)

14 Lukustusnupp

Aku-/mälukaardipesa kate

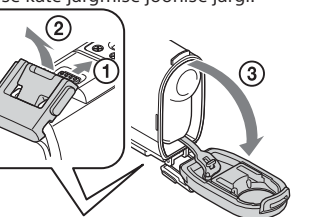

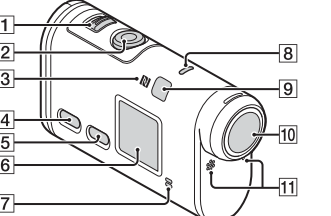

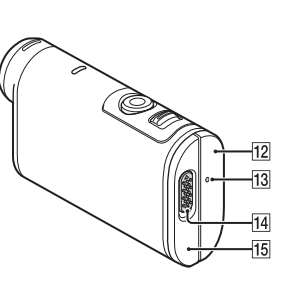

### **Alustamine**

# Aku laadimine

1 Akukatte avamiseks lükake lukustusnupp alla.

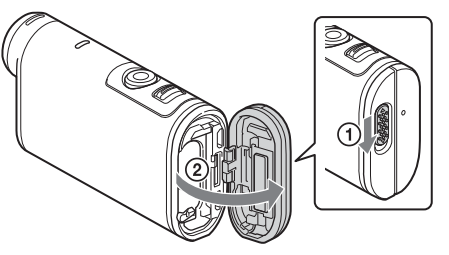

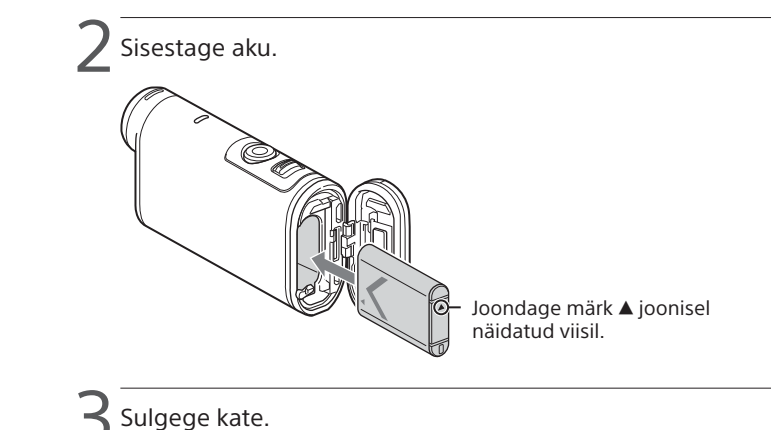

Veenduge, et lukustusnupul olevat kollast tähist poleks näha.

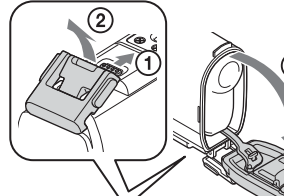

 $\Box$  Veenduge, et kaamera oleks välja lülitatud.

Kaamera väljalülitamiseks vajutage mitu korda nuppu NEXT või PREV, et kuvada suvand [PwOFF], ja vajutage nuppu ENTER.

Avage pistikupesa kate  $(1)$  ja ühendage kaamera mikro-USB-kaabli abil (kaasas) (2) mõne aktiveeritud arvutiga.

> Kuupäeva, kellaaja ja piirkonna seadistamiseks vajutage nuppu NEXT või PREV ja valige [SETUP]  $\rightarrow$  [CONFG]  $\rightarrow$  [DATE].

 $^{1}$  Soovitud võtterežiimi valimiseks vajutage nuppu NEXT või PREV.

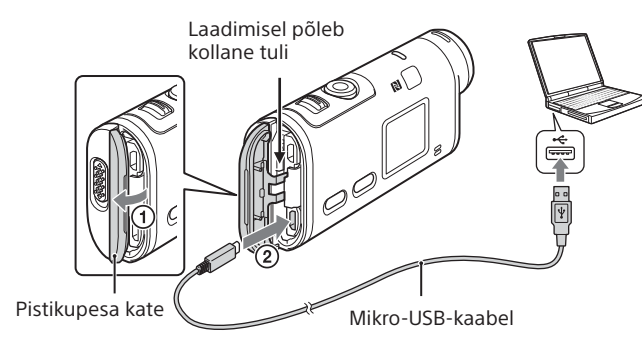

# Mälukaardi sisestamine

#### Andmekandja Memory Stick Micro™ (Mark2)

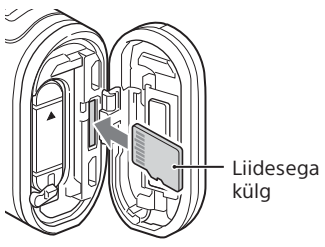

microSD-mälukaart/ microSDHC-mälukaart/ microSDXC-mälukaart

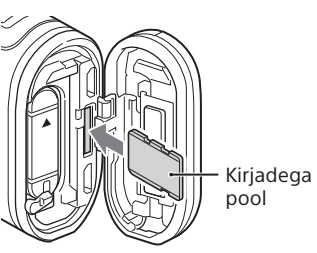

- Sisestage mälukaart õigesti, veendudes, et kõik küljed jääksid õigesse suunda.
- Mälukaardi väljutamiseks lükake seda korraks kergelt.
- \* Kasutage XAVC S-vormingus videote salvestamisel SDXC-kaarti (klass 10). Videote salvestamisel kiirusega 100 Mbit/s kasutage SDXC UHS-I-mälukaarti (U3).

### **Märkused**

- Töötamine kõigi mälukaartidega pole tagatud.
- Kontrollige mälukaardi suunda. Kui lükkate mälukaardi jõuga vales suunas sisse, võivad mälukaart, mälukaardi pesa või pildi andmed kahjustuda.
- Vormindage mälukaart enne kasutamist.
- Veenduge enne seadme kasutamist, et pistikupesa kate ja akupesa/ mälukaardipesa kate oleks turvaliselt suletud ning katte külge poleks jäänud võõrkehi. Vastasel korral võib vesi sisse tungida.

# Kella seadistus

## **Salvestamine**

1 Kaamera sisselülitamiseks vajutage nuppu NEXT või PREV.

3 Salvestamise alustamiseks vajutage nuppu REC.

Salvestamise peatamiseks vajutage uuesti nuppu REC. \* Vajutades nuppu REC, kui kaamera on välja lülitatud, alustatakse salvestamist viimase enne kaamera väljalülitamist seadistatud võtterežiimiga.

#### **Märkused**

- Pikaajalisel jäädvustamisel võib kaamera temperatuur tõusta punktini, kus pildi või video jäädvustamine peatub automaatselt.
- Teiste kaameratega salvestatud piltide taasesitus pole sellel kaameral tagatud.
- Kui taasesitate selle kaamera abil salvestatud [XAVC S 120p/100p] või [XAVC S 240p/200p] videoid kaameraga, mis seda vormingut ei toeta, võib kaamera hanguda. Sellisel juhul eemaldage aku ja paigaldage see uuesti.

### **Seadistamine**

Saate muuta kaamera võtterežiimi ja seadeid režiimis [SETUP].

1 Vajutage režiimi [SETUP] kuvamiseks nuppu NEXT või PREV ja seejärel vajutage nuppu ENTER.

2 Vajutage seadistatava elemendi kuvamiseks nuppu NEXT või PREV ja seejärel vajutage nuppu ENTER.

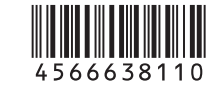

# **SONY**

### 4-566-638-**11**(1) (EE)

# Digitaalne salvestav 4K-videokaamera

### Alustusjuhend

Kaamera ja tarkvara kasutamise kohta üksikasjalikuma teabe saamiseks külastage järgmist veebisaiti.

http://www.sony.net/actioncam/support/

Kasutage videote redigeerimiseks arvutitarkvara Action Cam Movie Creator. Saate selle alla laadida järgmiselt veebisaidilt. http://www.sony.net/acmc/

Kleebisel olevat teavet (allolevas perforeeritud kastis) on vaja kaamera ühendamisel nutitelefoniga.

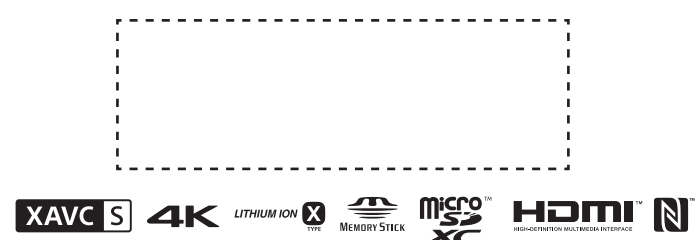

#### Menüü-üksused

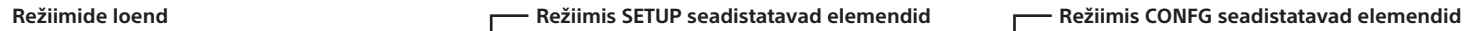

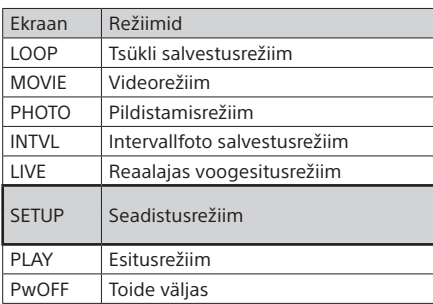

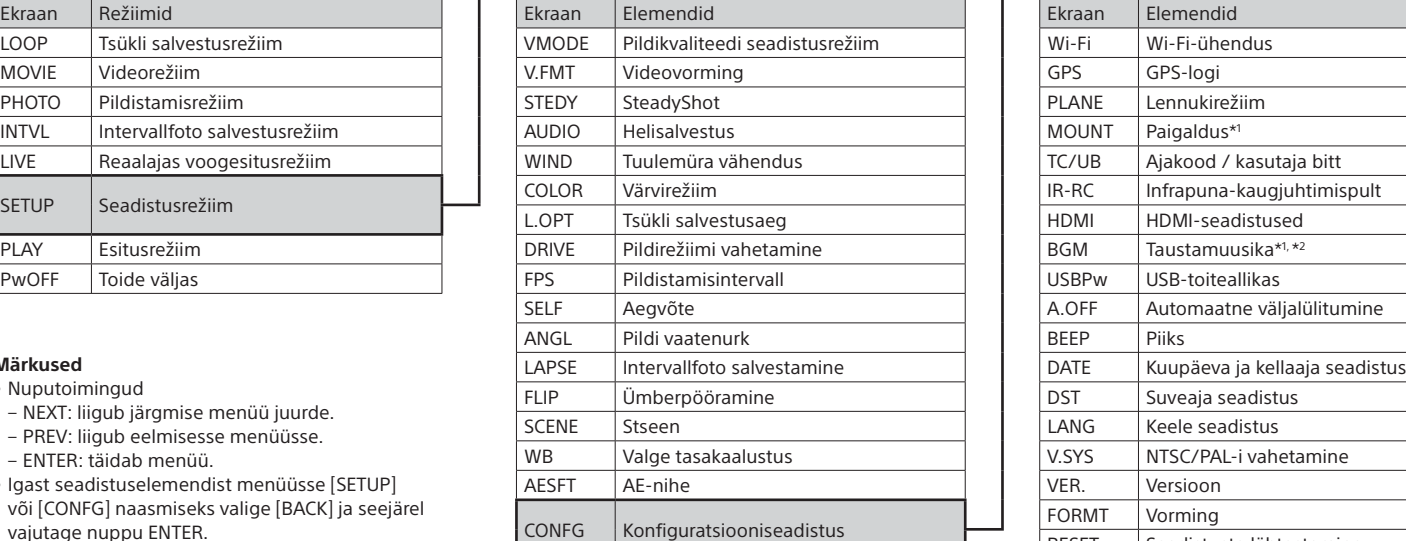

#### **Märkused**

• Nuputoimingud

3 Valige Live-View' kaugjuhtimisseadmel kaamera SSID (juhendis)

- NEXT: liigub järgmise menüü juurde.
- PREV: liigub eelmisesse menüüsse.
- ENTER: täidab menüü.
- Igast seadistuselemendist menüüsse [SETUP] või [CONFG] naasmiseks valige [BACK] ja seejärel vajutage nuppu ENTER.
- Nupu NEXT ja nupu PREV samaaegsel vajutamisel saate minna Wi-Fi-seadistuse menüüsse.
- Kaamera töötingimustest olenevalt võib menüü muutuda.

**Otsige teenusest Google Play rakendust PlayMemories** Mobile ja installige see. Ühe puutega funktsioonide kasutamiseks (NFC) on vaja Android 4.0 või Androidi uuemat versiooni.

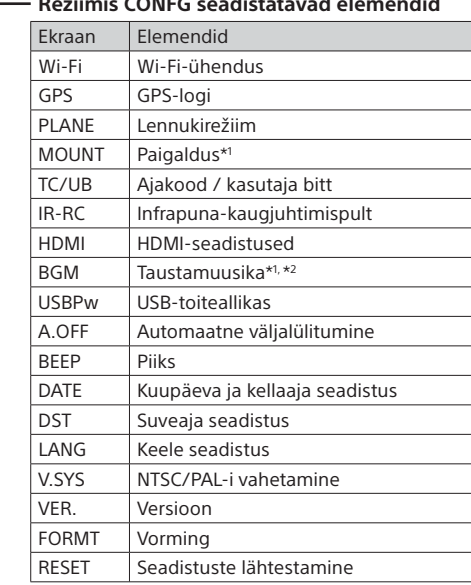

\*1 Need on Highlight Movie Makeri

seadistuselemendid. Lisateavet leiate spikrist. \*2 See funktsioon ei ole mõnes riigis/piirkonnas

saadaval.

**Eraldi müüdava Live-View' kaugjuhtimisseadmega ühendamine**

Lülitage Live-View' kaugjuhtimisseadme toide sisse.

Kasutamise üksikasju vaadake Live-View' kaugjuhtimisseadme spikrist.

Vajutage nuppu NEXT või PREV, et valida [SETUP]  $\rightarrow$  $\left[ \text{CONFG} \right] \rightarrow \left[ \text{Wi-Fi} \right] \rightarrow \left[ \text{ON} \right].$ 

Seadke Wi-Fi kaameras valikule ON ja puudutage nutitelefoni märki N (N-märk) vastu kaamera märki (N-märk).

4 Kui kaamera kuvapaneelil on kuvatud [ACPT?], vajutage kaameranuppu ENTER.

### **Nutitelefoniga ühendamine**

Saate juhtida kaamerat nutitelefoniga ning samuti eraldi müüdava Live-View' kaugjuhtimisseadmega.

 Ühendage kaamera mikro-USB-kaabli (kaasas) abil arvutiga. Kaamera sisselülitamiseks vajutage nuppu NEXT või PREV.  $\widehat{A}$ ) Valige arvutis suvandid [Computer]  $\rightarrow$  [PMHOME]  $\rightarrow$  [INFO]  $\rightarrow$ [WIFI\_INF.TXT] ning kinnitage seejärel oma ID ja parool.

Rakenduse PlayMemories Mobile™ installimine nutitelefoni

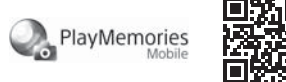

#### Android OS

### iOS

Otsige App Store'ist rakendust PlayMemories Mobile ja installige see. iOS-i kasutamisel pole ühe puutega funktsioonid (NFC) saadaval.

#### **Märkused**

- Kui PlayMemories Mobile on teie nutitelefoni juba installitud, värskendage see kindlasti uusimale versioonile.
- Selles juhendis kirjeldatud Wi-Fi-funktsioon ei tööta tingimata kõigi nutitelefonide ja tahvelarvutitega.
- Rakenduse kasutusviisid või ekraanid võivad tulevastes täiustustes ette teatamata muutuda.
- Lisateavet rakenduse PlayMemories Mobile kohta vaadake järgmiselt veebisaidilt.

(http://www.sony.net/pmm/)

• Olenevalt riigist või piirkonnast ei pruugi Google Play toetatud olla. Sellisel juhul otsige internetist rakendust PlayMemories Mobile ja installige see.

# Ühendamine

#### Android

 Lülitage kaamera sisse ja seadke Wi-Fi kaameras valikule ON. Valige võtterežiim: [LOOP], [MOVIE], [PHOTO], [INTVL]. Käivitage nutitelefonis rakendus PlayMemories Mobile. Valige SSID, mis on trükitud sellel juhendil olevale kleebisele. Sisestage parool, mis on trükitud samale kleebisele (ainult esimesel korral).

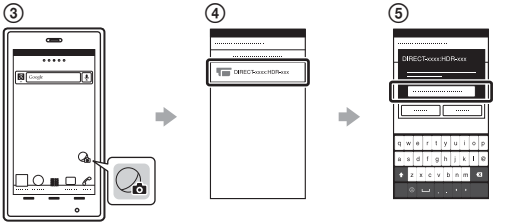

#### Android (toetab NFC-d)

Kui PlayMemories Mobile käivitub, rakendatakse seadistused automaatselt Wi-Fi-ühenduse loomiseks.

#### iPhone

Lülitage kaamera sisse ja seadke Wi-Fi kaameras valikule ON.

Valige võtterežiim: [LOOP], [MOVIE], [PHOTO], [INTVL].

Avage nutitelefonis suvand [Settings].

Valige nutitelefonis suvand [Wi-Fi].

Valige SSID, mis on trükitud sellel juhendil olevale kleebisele.

Sisestage parool, mis on trükitud samale kleebisele

(ainult esimesel korral).

 Veenduge, et kaamera SSID kuvatakse nutitelefonis. Naaske ekraanile Home ja käivitage rakendus PlayMemories Mobile.

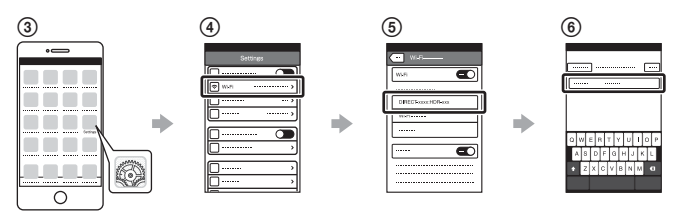

### **Kleebise kadumine**

Kui kleebis on kadunud, saate oma kasutaja ID ja parooli teada järgmiselt.

Sisestage laetud aku kaamerasse.

### **Spikri kasutamine**

Spikker on veebipõhine kasutusjuhend.

Kasutage seda lisateabe saamiseks selle kohta, kuidas kaamerat kasutada, mida nutitelefoniga seadistada/kasutada, ja ohutusabinõude saamiseks.

http://rd1.sony.net/help/cam/1520/h\_zz/

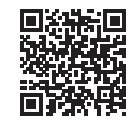